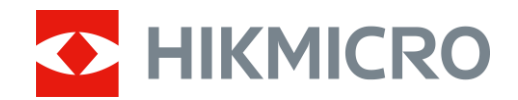

# Termovizní puškohled Řada STELLAR 2.0

Návod k obsluze V5.5.86 202401

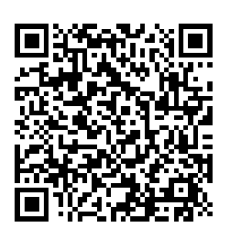

Kontaktujte nás

# **OBSAH**

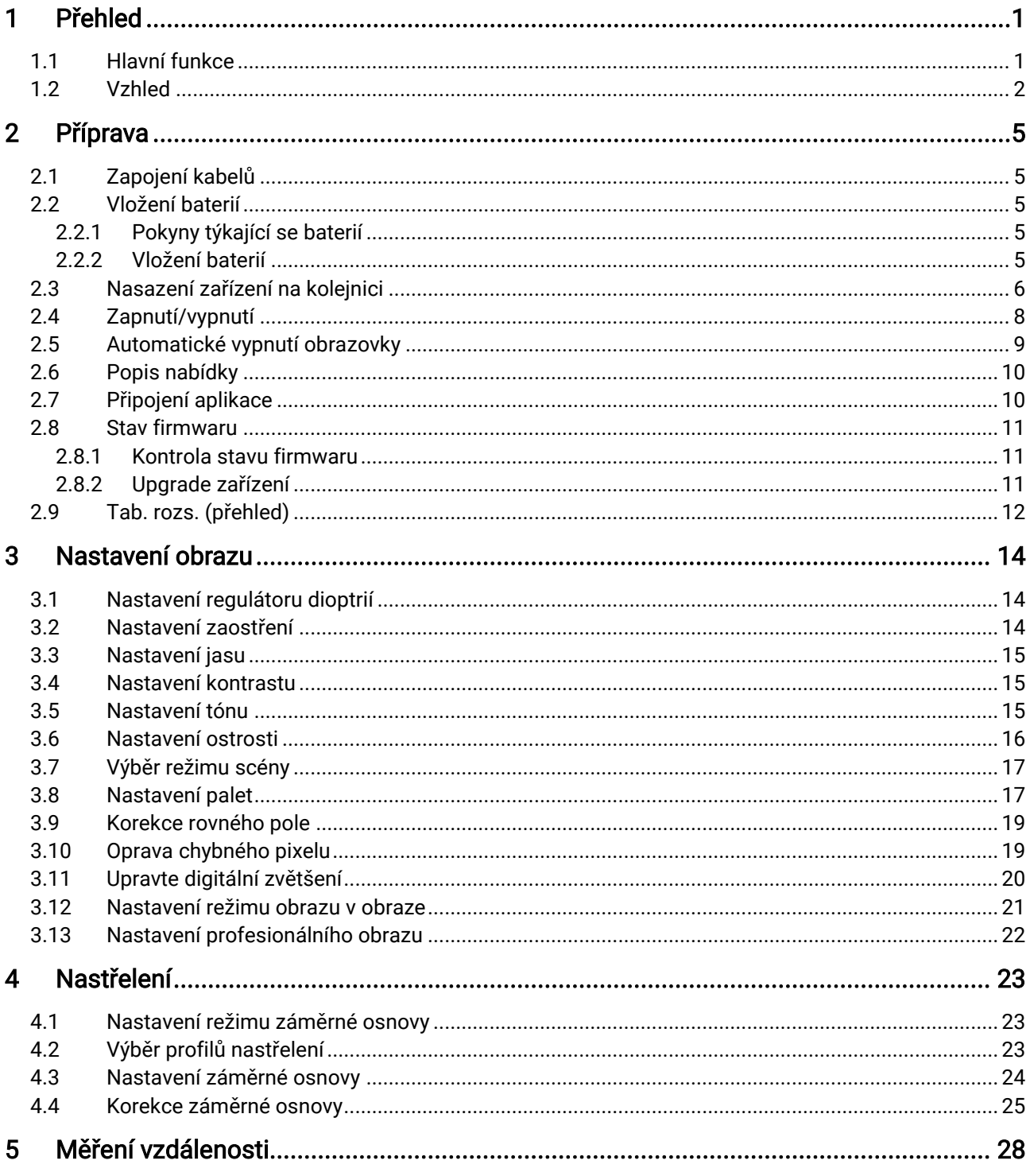

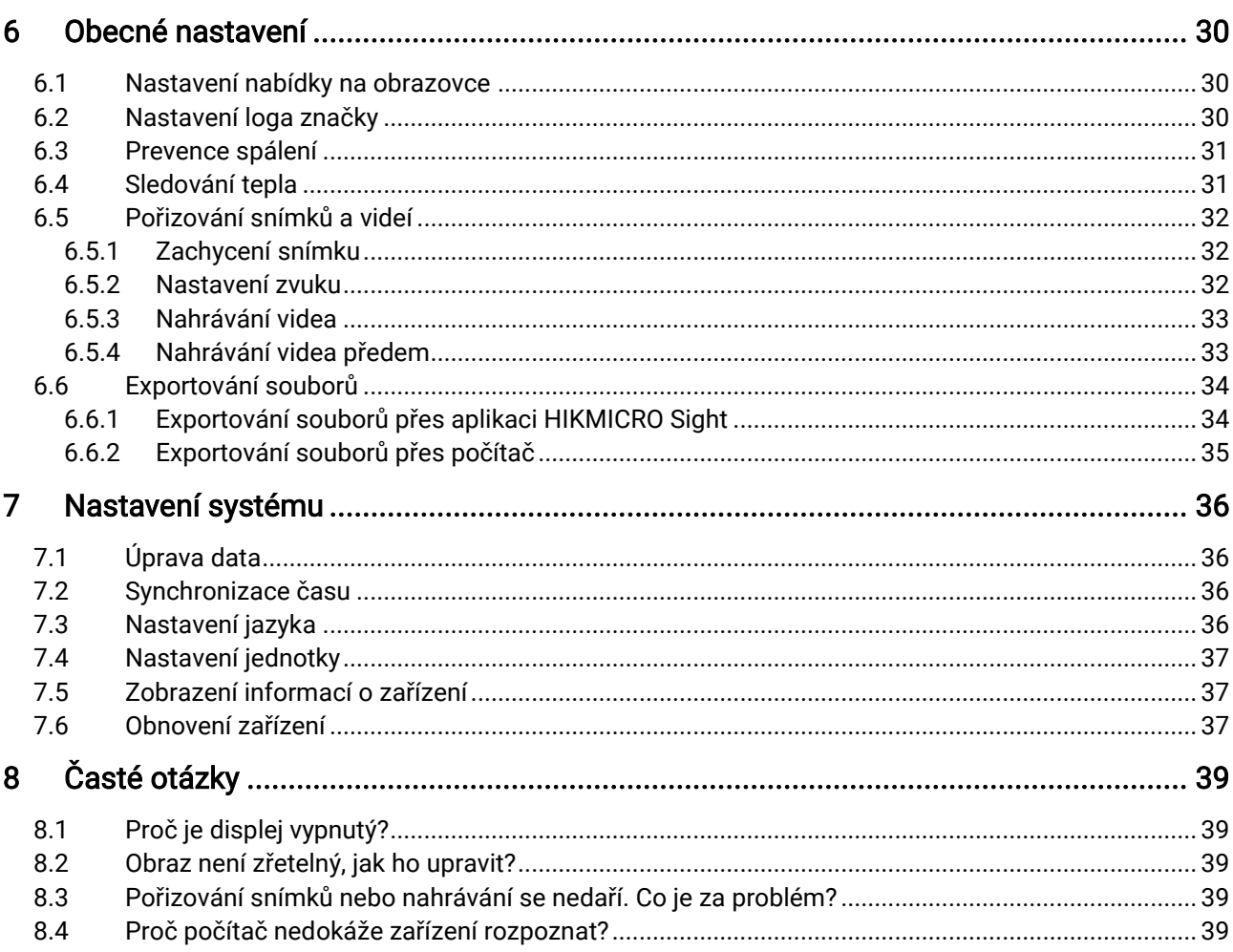

# <span id="page-3-0"></span>1 Přehled

Termovizní puškohled HIKMICRO STELLAR 2.0 využívá 12μm termální detektor s vysokou citlivostí, který zajišťuje dokonalé rozpoznání detailů i v těch nejnáročnějších povětrnostních podmínkách. Tradiční konstrukce 30mm tubusu splňuje potřeby profesionálních lovců, kteří si cení tradic a sledují technologickou dokonalost. Díky prodloužené době provozu se puškohled používá hlavně při lovu v terénu a v lese, při dobrodružných výletech a při záchranných akcích.

## <span id="page-3-1"></span>1.1 Hlavní funkce

- ⚫ Nastřelení: Záměrná osnova pomáhá zamířit na cíl rychle a přesně. Viz kapitola [Nastřelení](#page-25-0).
- ⚫ Automatické vypnutí obrazovky: Funkce umožňuje zařízení přejít do pohotovostního režimu nebo se probudit se změnou úhlu. Funkce ztmaví obrazovku, aby se ušetřila energie a prodloužila životnost baterie.
- ⚫ Video se zvukem aktivované zpětným rázem: Zařízení může automaticky spustit nahrávání před aktivací zpětným rázem a ukončit nahrávání po aktivaci zpětným rázem.
- ⚫ Připojení aplikace: Zařízení dokáže zachycovat snímky a zaznamenávat videa a po připojení k telefonu přes hotspot umožňuje nastavování parametrů pomocí aplikace HIKMICRO Sight.
- ⚫ Korekce obrazu: Zařízení podporuje funkci DPC (korekce chybných pixelů) a FFC (korekce rovného pole), které mohou optimalizovat kvalitu obrazu.

### <span id="page-4-0"></span>1.2 Vzhled

#### $\widetilde{\mathbf{E}}$ Poznámka

- ⚫ Vzhled se může u různých modelů lišit. Jako referenci použijte skutečný výrobek.
- ⚫ Obrázky v této příručce slouží pouze k ilustraci. Skutečný produkt se může lišit.

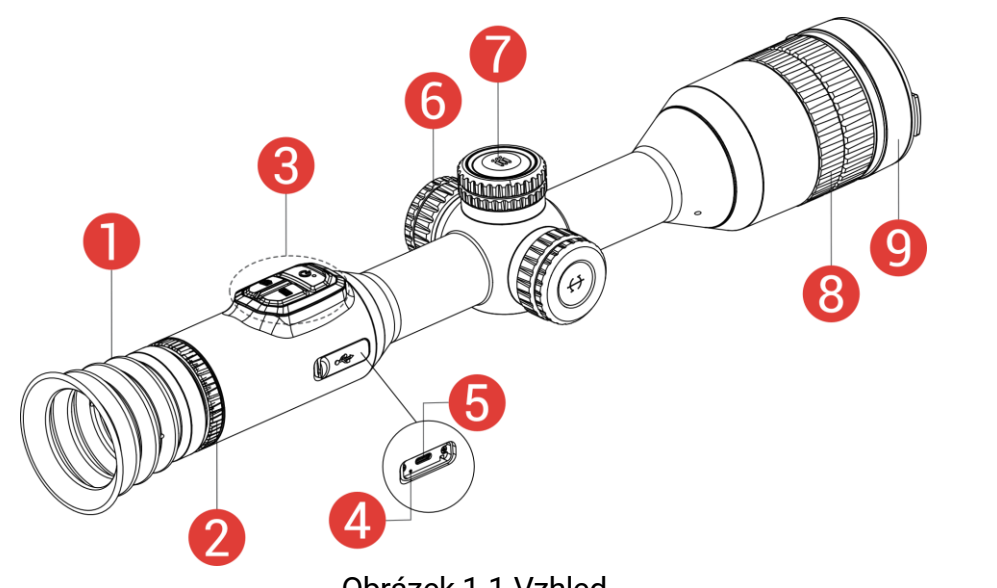

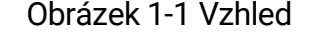

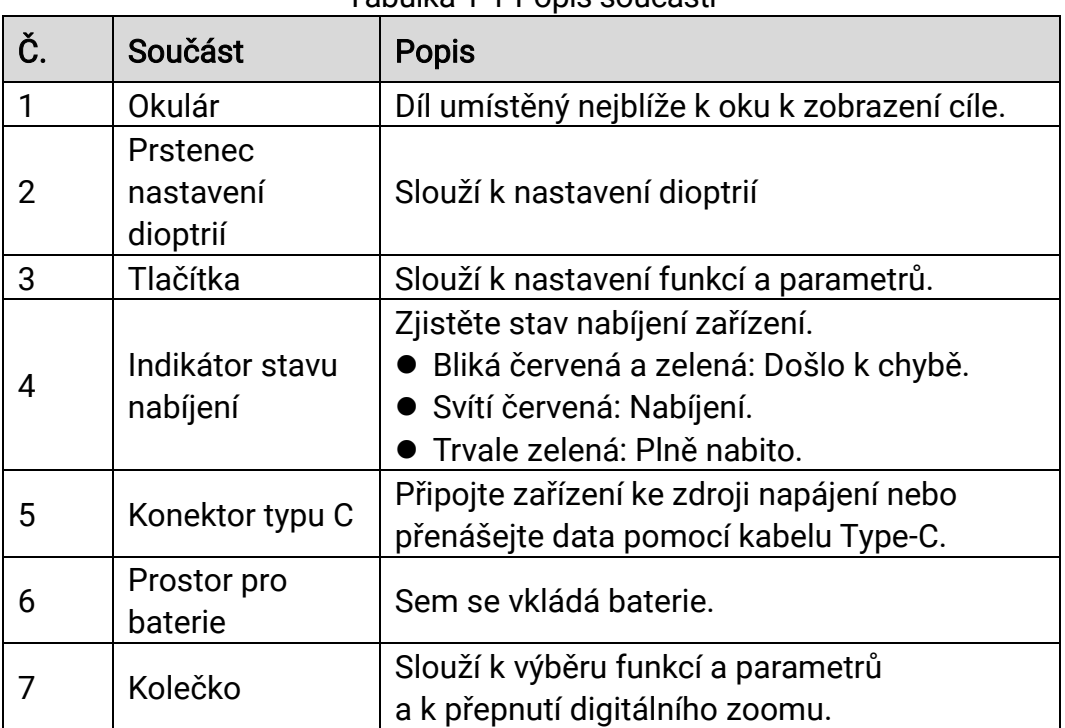

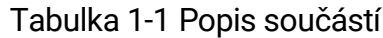

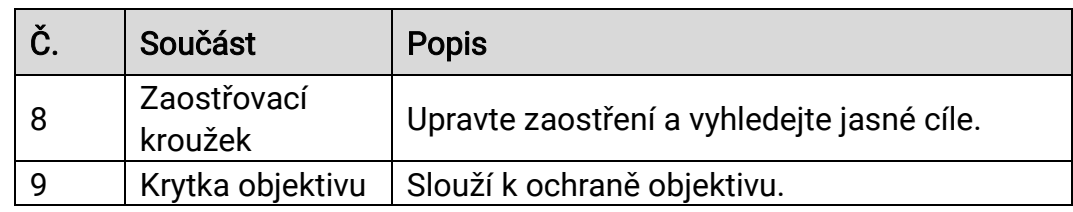

### Popis tlačítka

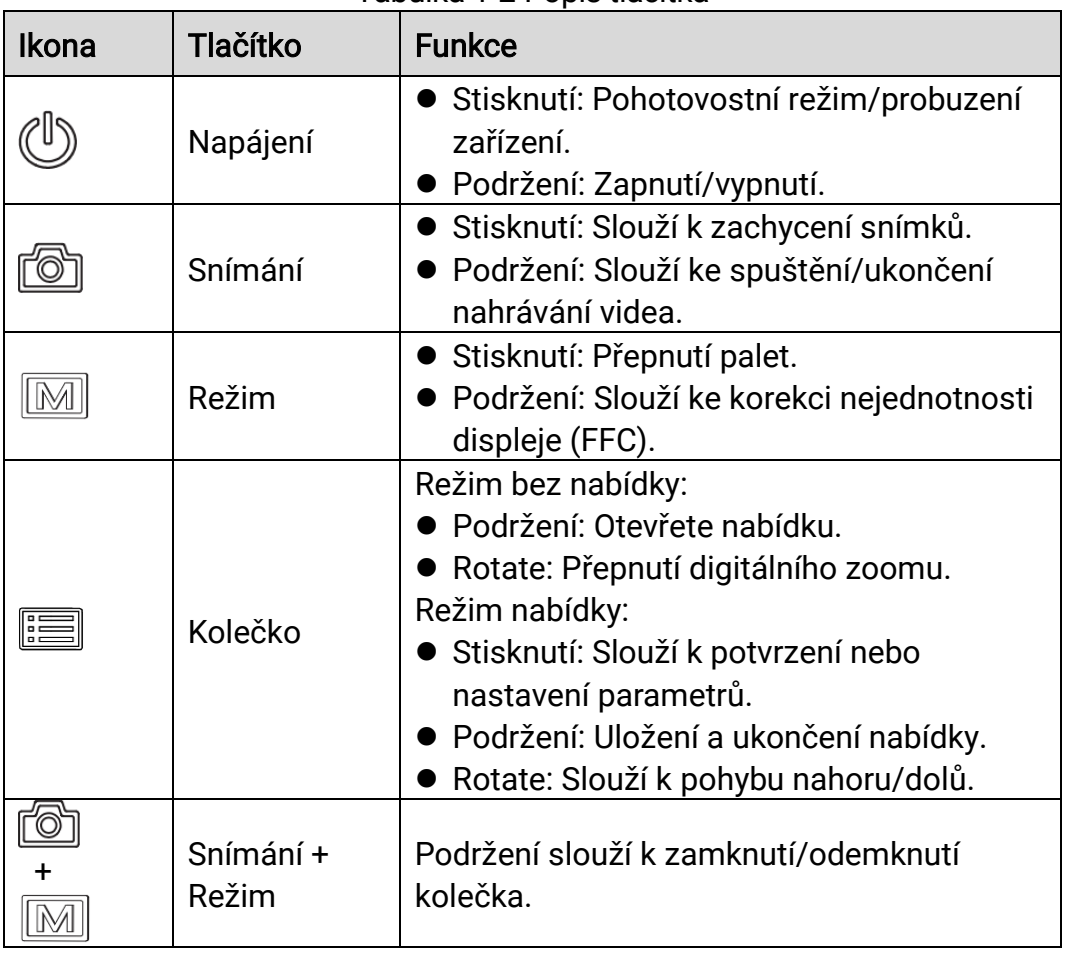

Tabulka 1-2 Popis tlačítka

# $\widetilde{\mathbf{H}}$  Poznámka

- ⚫ Když je zařízení zapnuté, svítí indikátor napájení nepřerušovaně červeně.
- ⚫ Pokud je povolena funkce automatického vypnutí obrazovky a stisknutím  $\mathbb{U}$  přejdete do pohotovostního režimu, můžete zařízení

také naklonit nebo otočit, aby se probudilo. Viz Automatické vypnutí [obrazovky](#page-11-0), kde je podrobně popsáno ovládání.

 $\bullet\,$  Když je kolečko zamknuté/odemknuté, zobrazí se ikona  $\bigoplus$  /  $\bigoplus$  .

# <span id="page-7-0"></span>2 Příprava

## <span id="page-7-1"></span>2.1 Zapojení kabelů

K napájení zařízení připojte zařízení a napájecí adaptér pomocí kabelu Type-C. Případně připojte zařízení a počítač k exportu souborů.

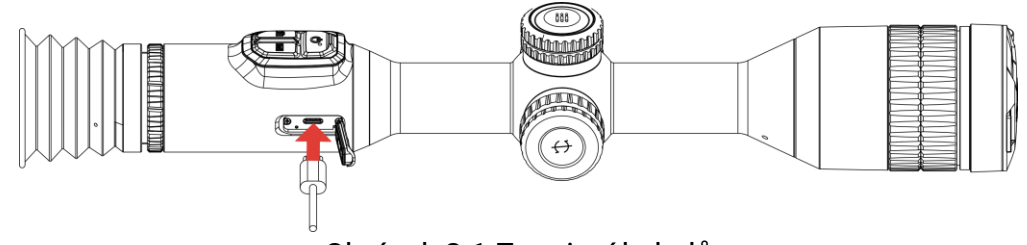

Obrázek 2-1 Zapojení kabelů

 $|\mathbf{i}|$ Poznámka

Před prvním použitím nabíjejte zařízení po dobu více než 6 hodin.

## <span id="page-7-2"></span>2.2 Vložení baterií

### <span id="page-7-3"></span>2.2.1 Pokyny týkající se baterií

- ⚫ Pokud zařízení nebudete delší dobu používat, externí baterii z něj vyjměte.
- ⚫ Typ externí dobíjecí baterie je 18650 a velikost baterie by měla být 19 mm × 70 mm. Jmenovité napětí je 3,635 V stejn. a kapacita baterie je 3 200 mAh.
- ⚫ Typ vestavěné baterie je nabíjecí lithium-iontová baterie a velikost baterie musí být 23 mm × 67 mm. Jmenovité napětí je 3,635 V a kapacita baterie je 3 350 mAh.

### <span id="page-7-4"></span>2.2.2 Vložení baterií

Vložte baterie do prostoru pro baterie.

#### Kroky

Otočte krytem bateriového prostoru proti směru hodinových ručiček, abyste ho uvolnili.

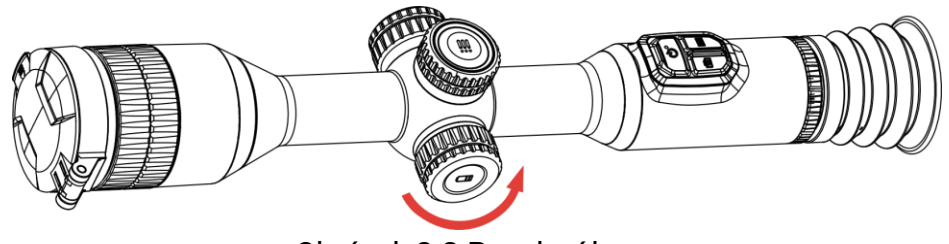

Obrázek 2-2 Povolení krytu

Vložte baterii do prostoru pro baterii kladným označením směrem dovnitř.

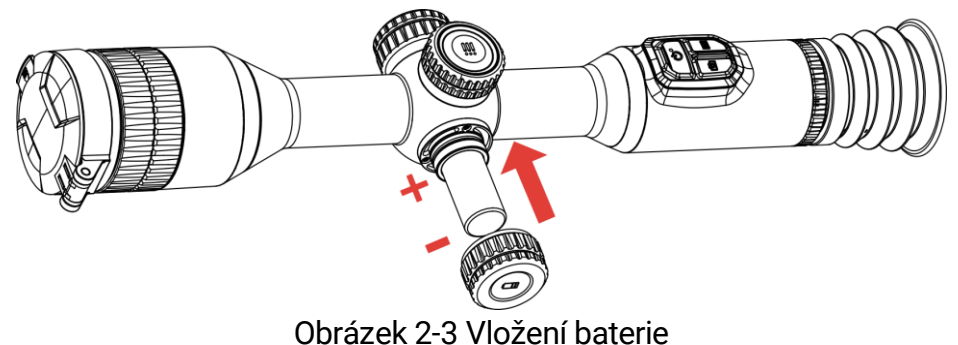

Otočte krytem bateriového prostoru ve směru hodinových ručiček, abyste ho utáhli.

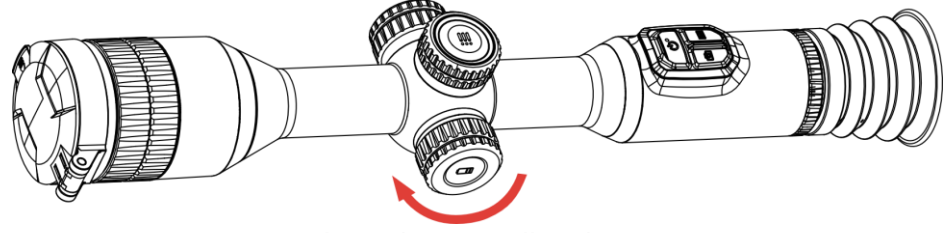

Obrázek 2-4 Utažení krytu

### <span id="page-8-0"></span>2.3 Nasazení zařízení na kolejnici

#### Kroky

1. Odšroubujte vrchní část prstence inbusovým klíčem.

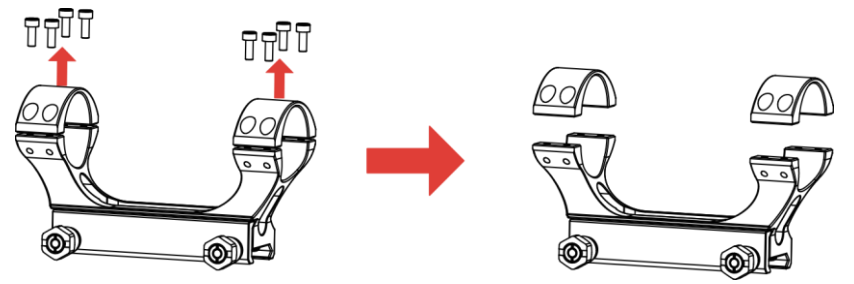

Obrázek 2-5 Odšroubování vrchní části prstence

Umístěte zařízení do dolní poloviny prstence a zarovnejte horní otvory s dolními otvory.

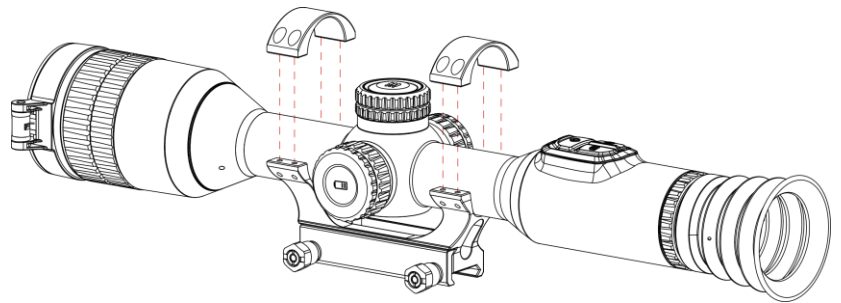

Obrázek 2-6 Umístění zařízení do prstence

3. Vložte a utáhněte šrouby.

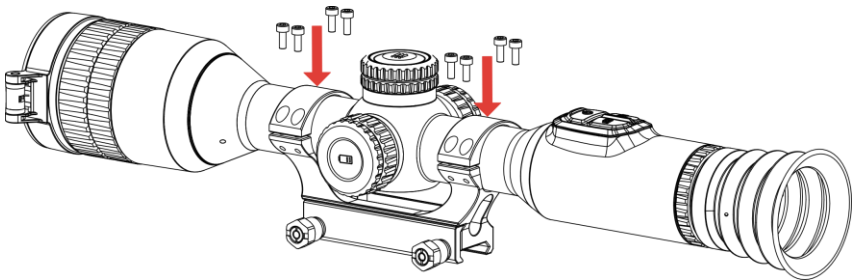

Obrázek 2-7 Utažení šroubů

Uvolněte šrouby na dolní polovině prstence.

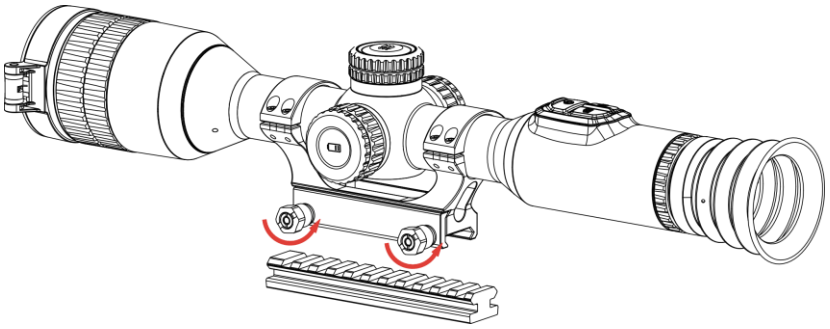

Obrázek 2-8 Uvolnění šroubů

Připojte spodní polovinu prstence k liště a utáhněte šrouby na prstenci. Ujistěte se, že zařízení zůstalo ve vodorovné poloze.

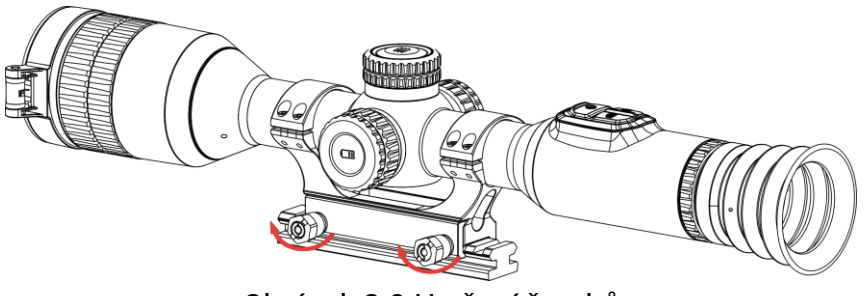

Obrázek 2-9 Utažení šroubů

#### $\left| \mathbf{i} \right|$ Poznámka

- ⚫ Prstenec se může u různých modelů lišit. Řiďte se prosím produktem, který máte.
- ⚫ Prstenec je třeba zakoupit samostatně.
- ⚫ Pomocí hadříku nepouštějícího vlákna vyčistěte základnu zařízení a kolejnici.

## <span id="page-10-0"></span>2.4 Zapnutí/vypnutí

### Zapnutí

Pokud je zařízení připojené kabelem nebo je baterie dostatečně nabitá, podržením tlačítka  $\cup$  zapnete zařízení.

### Vypnutí

Pokud je zařízení zapnuté, vypnete ho podržením tlačítka  $\circlearrowright$ .

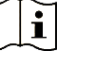

Poznámka

- ⚫ Při vypínání zařízení se zobrazí odpočítávání vypnutí. Stisknutím jakéhokoli tlačítka můžete odpočítávání přerušit a zrušit vypnutí.
- ⚫ Automatické vypnutí při slabých bateriích zrušit nelze.

### Automatické vypínání

Můžete nastavit čas automatického vypnutí zařízení.

- Podržením kolečka zobrazíte nabídku.
- 2. Přejděte na  $\frac{|\mathbf{a}|}{|\mathbf{a}|}$  Pokročilá nastavení.
- 3. Otáčením kolečka vyberte ( ) a stisknutím kolečka přejděte do rozhraní konfigurace.
- Otáčením kolečka vyberte čas automatického vypnutí podle potřeby a stisknutím kolečka volbu potvrďte.
- Podržením kolečka volbu uložte a opusťte nabídku.

#### $\mathbf{i}$ Poznámka

- Viz ikona baterie se stavem baterie. **■** znamená, že baterie je plně nabitá,  $\Box$  znamená, že baterie je vybitá a  $\Box$  znamená, že nabíjení baterie je abnormální.
- ⚫ Když se zobrazí poznámka o slabém nabití, baterie nabijte.
- ⚫ K automatickému vypnutí dojde pouze v případě, že zařízení přejde do pohotovostního režimu a zároveň není připojené k aplikaci HIKMICRO Sight.
- ⚫ Odpočítávání času automatického vypnutí se znovu spustí, jakmile zařízení znovu přejde do pohotovostního režimu nebo jakmile se restartuje.

### <span id="page-11-0"></span>2.5 Automatické vypnutí obrazovky

Funkce automatického vypnutí obrazovky ztmaví obrazovku, čímž šetří energii a prodlužuje dobu provozu na baterii.

- 1. Povolte automatické vypnutí obrazovky.
	- 1) Podržením kolečka zobrazíte nabídku.
	- 2) Přejděte k nabídce  $\frac{Q}{d}$  Pokročilá nastavení a otáčením kolečka vyberte  $z^2$ .
	- 3) Stisknutím kolečka povolte automatické vypnutí obrazovky.
	- 4) Podržením kolečka uložte nastavení a opusťte nabídku.
- 2. Když je displej zapnutý, můžete do pohotovostního režimu přejít jedním z následujících způsobů:
	- Nakloňte zařízení směrem dolů o více než 70°.
	- ⚫ Otočte zařízení do vodorovné polohy o více než 30°.
	- ⚫ Nechte zařízení v klidu a 5 minut s ním nehýbejte.
- Při vypnutém displeji můžete zařízení probudit jedním z následujících způsobů:
	- ⚫ Nakloňte zařízení směrem dolů od 0° do 70° nebo nahoru .
	- ⚫ Otočte zařízení ve vodorovném směru od 0° do 30°.
	- $\bullet$  Stiskněte  $\circlearrowright$  pro probuzení zařízení.

### <span id="page-12-0"></span>2.6 Popis nabídky

V rozhraní živého zobrazení zobrazíte nabídku podržením kolečka.

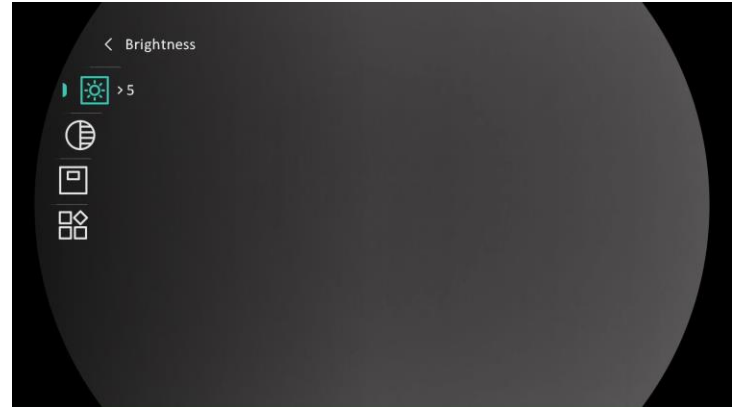

Obrázek 2-10 Nabídka zařízení

## <span id="page-12-1"></span>2.7 Připojení aplikace

Pomocí hotspotu připojte zařízení k aplikaci HIKMICRO Sight. Můžete pak na telefonu pořizovat snímky, nahrávat videa nebo konfigurovat parametry.

#### Kroky

Chcete-li aplikaci HIKMICRO Sight stáhnout, vyhledejte ji v obchodech App Store (systémy iOS) nebo Google Play™ (systémy Android). Můžete ji také stáhnout a nainstalovat naskenováním kódu QR.

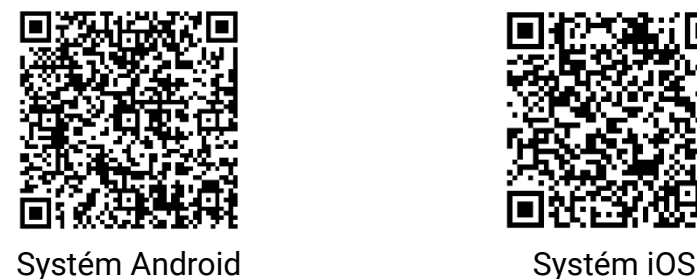

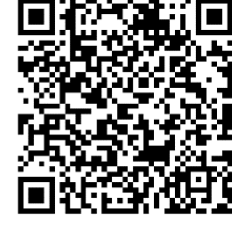

- Podržením kolečka zobrazíte nabídku.
- 3. Přejděte k nabídce  $\frac{\Box \Diamond}{\Box \Diamond}$  Pokročilá nastavení a otáčením kolečka vyberte  $\mathbb{Q}$ .
- 4. Stisknutím kolečka přejděte do rozhraní nastavení.
- 5. Otáčením kolečka vyberte možnost Hotspot. Funkce hotspotu je zapnutá.
- Zapněte síť WLAN telefonu a připojte ji k hotspotu.
	- ⚫ Název hotspotu: HIKMICRO\_sériové číslo
- ⚫ Heslo hotspotu: sériové číslo
- Otevřete aplikaci a připojte telefon k zařízení. Na telefonu si můžete zobrazit rozhraní zařízení.

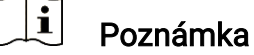

- ⚫ Zařízení se nemůže připojit k aplikaci, pokud zadáte několikrát chybné heslo. Informace o resetování zařízení a opětovném připojení aplikace viz část [Obnovení zařízení](#page-39-2).
- ⚫ Zařízení by mělo být při prvním použití aktivováno.

### <span id="page-13-0"></span>2.8 Stav firmwaru

#### <span id="page-13-1"></span>2.8.1 Kontrola stavu firmwaru

#### Kroky

- Otevřete aplikaci HIKMICRO Sight a propojte s ní zařízení.
- Zkontrolujte, zda se v rozhraní pro správu zařízení zobrazí výzva k aktualizaci. Pokud se nezobrazí výzva k aktualizaci, jedná se o nejnovější verzi firmwaru. V opačném případě firmware není nejnovější verze.

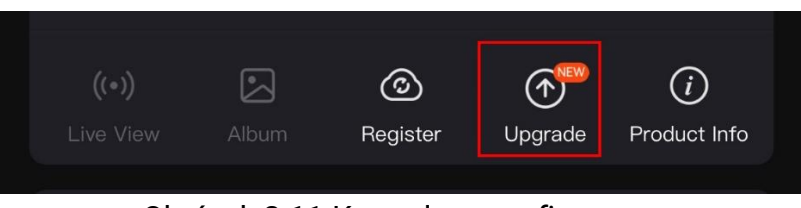

Obrázek 2-11 Kontrola stavu firmwaru

(Volitelné:) Pokud firmware není nejnovější verze, zařízení upgradujte. Viz kapitola [Upgrade zařízení.](#page-13-2)

### <span id="page-13-2"></span>2.8.2 Upgrade zařízení

#### Upgrade zařízení pomocí aplikace HIKMICRO Sight

- Otevřete aplikaci HIKMICRO Sight a propojte s ní zařízení.
- 2. Klepnutím na výzvu k aktualizaci vstupte do rozhraní pro aktualizaci firmwaru.

#### 3. Klepnutím na tlačítko Upgradovat spusťte upgrade.

#### $\check{\mathbf{i}}$ Poznámka

Ovládání upgradování se může lišit v závislosti na aktualizacích aplikace. Jako referenci použijte skutečnou verzi aplikace.

### Upgrade zařízení pomocí počítače

#### Než začnete

Nejprve získejte balíček upgradu.

#### Kroky

- Propojte zařízení a počítač pomocí kabelu.
- Otevřete rozpoznaný disk, zkopírujte soubor upgradu a vložte jej do kořenového adresáře zařízení.
- 3. Odpojte zařízení od počítače.
- 4. Restartujte zařízení a zařízení se automaticky upgraduje. Proces upgradu se zobrazí v hlavním rozhraní.

### Varování

Zajistěte, aby bylo zařízení během přenosu balíčku upgradu připojeno k počítači. V opačném případě může dojít k nežádoucí závadě upgradu, poškození firmwaru atd.

## <span id="page-14-0"></span>2.9 Tab. rozs. (přehled)

K zobrazení polohy cíle lze povolit záměrnou osnovu. K přesnější úpravě záměrné osnovy pomáhají funkce jako Zmrazit a Zoom. Podrobné pokyny viz [Nastřelení](#page-25-0).

### Termovizní puškohled – návod k obsluze

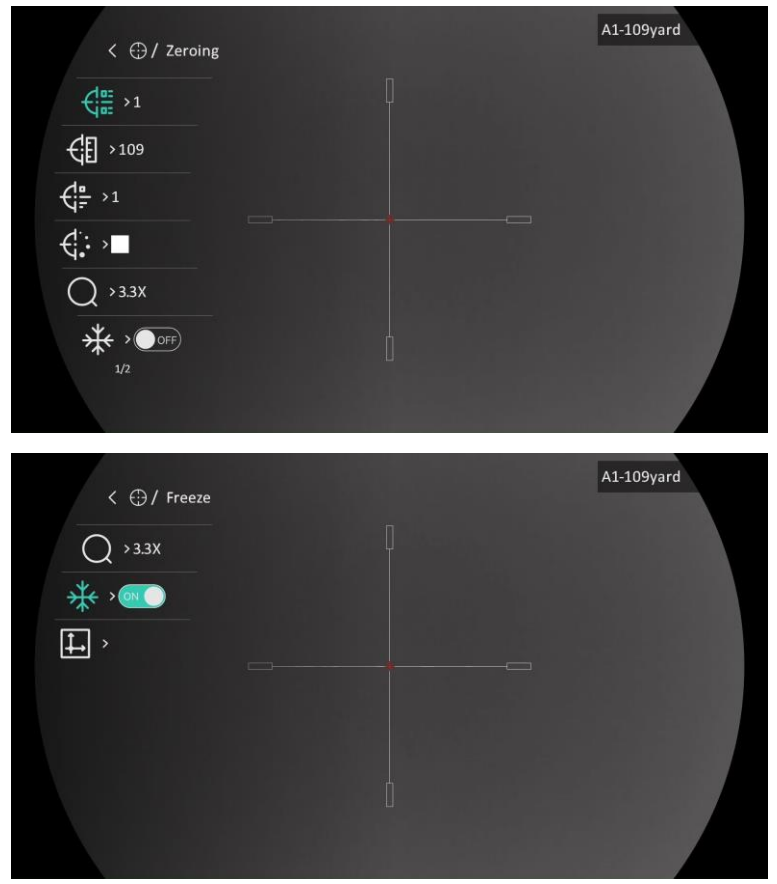

Obrázek 2-12 Nastřelení

# <span id="page-16-0"></span>3 Nastavení obrazu

## <span id="page-16-1"></span>3.1 Nastavení regulátoru dioptrií

#### Kroky

- 1. Zapněte zařízení.
- 2. Otevřete krytku objektivu.
- Uchopte zařízení a zkontrolujte, zda vám okulár zakrývá oko.
- 4. Nastavujte prstenec nastavení dioptrií, dokud nebudou informace OSD nebo obraz zřetelný.

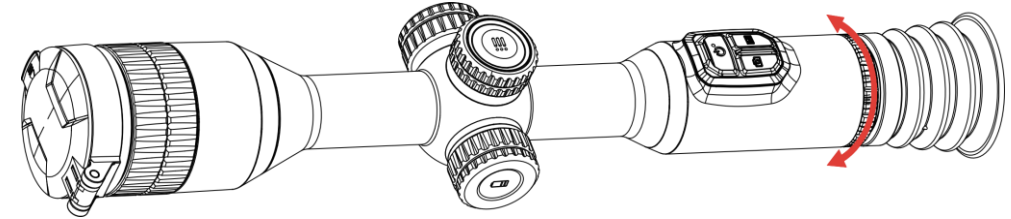

Obrázek 3-1 Nastavení regulátoru dioptrií

#### $\mathbf{i}$ Poznámka

Při nastavování regulátoru dioptrií se NEDOTKNĚTE povrchu objektivu, abyste zabránili šmouhám na objektivu.

## <span id="page-16-2"></span>3.2 Nastavení zaostření

- 1. Zapněte zařízení.
- Uchopte zařízení a zkontrolujte, zda vám okulár zakrývá oko.
- Otáčejte zaostřovacím kroužkem, dokud nebude obraz zřetelný.

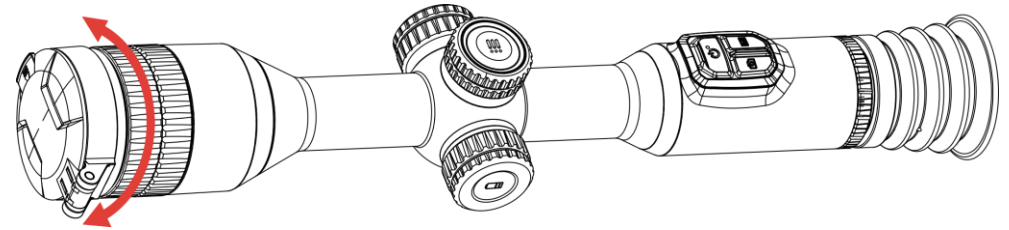

Obrázek 3-2 Nastavení zaostření

#### $\widetilde{\mathbf{I}}$ Poznámka

Při zaostřování se nedotkněte povrchu objektivu, abyste zabránili šmouhám na objektivu.

## <span id="page-17-0"></span>3.3 Nastavení jasu

Jas obrazovky můžete nastavit v nabídce.

#### Kroky

- Podržením kolečka zobrazíte nabídku.
- 2. Otáčením kolečka vyberte ikonu **O a stisknutím kolečka volbu** potvrďte.
- Otáčením kolečka upravte jas displeje.
- Podržením kolečka uložte nastavení a opusťte nabídku.

## <span id="page-17-1"></span>3.4 Nastavení kontrastu

#### Kroky

- Podržením kolečka zobrazíte nabídku.
- 2. Otáčením kolečka vyberte ikonu  $\bigoplus$ a stisknutím kolečka volbu potvrďte.
- Otáčením kolečka upravte kontrast.
- Podržením kolečka uložte nastavení a opusťte nabídku.

### <span id="page-17-2"></span>3.5 Nastavení tónu

- Podržením kolečka zobrazíte nabídku.
- 2. Přejděte na  $\frac{|\mathcal{C}|}{|\mathcal{C}|}$  Pokročilá nastavení, otáčením kolečka vyberte  $\textcircled{3}$  a stisknutím kolečka potvrďte.
- 3. Otáčením kolečka vyberte tón. Lze vybrat volby Teplý a Studený.
- Podržením kolečka volbu uložte a opusťte nabídku.

![](_page_18_Picture_1.jpeg)

Obrázek 3-3 Nastavení tónu

### <span id="page-18-0"></span>3.6 Nastavení ostrosti

- Podržením kolečka zobrazíte nabídku.
- 2. Přejděte na  $\frac{12}{10}$  Pokročilá nastavení, otáčením kolečka vyberte  $\triangle$  a stisknutím kolečka potvrďte.
- 3. Otáčením kolečka upravte ostrost.
- Podržením kolečka uložte nastavení a opusťte nabídku.

![](_page_18_Picture_9.jpeg)

![](_page_19_Picture_1.jpeg)

Obrázek 3-4 Porovnání ostrosti

## <span id="page-19-0"></span>3.7 Výběr režimu scény

Podle aktuální scény používání můžete vybrat příslušnou scénu, abyste dosáhli lepšího efektu zobrazení.

#### Kroky

Podržením kolečka zobrazíte nabídku.

- 2. Přejděte na  $\frac{12}{10}$  Pokročilá nastavení, otáčením kolečka vyberte  $\frac{1}{20}$  a stisknutím kolečka potvrďte.
- Otáčením kolečka přepínejte scény.
	- ⚫ Rozpoznávání: V normální scéně se doporučuje režim rozpoznávání.
	- ⚫ Džungle: Při lovu se doporučuje režim džungle.

Podržením kolečka uložte nastavení a opusťte nabídku.

### <span id="page-19-1"></span>3.8 Nastavení palet

K zobrazení stejné scény s různými efekty můžete vybrat různé palety. Palety přepnete v režimu živého zobrazení stisknutím tlačítka  $\mathbb{M}$ .

#### Bílé horké

Horké části jsou v zobrazení vidět světle. Čím vyšší je teplota, tím světlejší je barva.

![](_page_20_Picture_1.jpeg)

#### Černé horké

Horké části jsou v zobrazení vidět černě. Čím vyšší je teplota, tím tmavší je barva.

![](_page_20_Picture_4.jpeg)

#### Červené horké

Horké části jsou v zobrazení vidět červeně. Čím vyšší je teplota, tím červenější je barva.

![](_page_20_Picture_7.jpeg)

#### Prolnutí

Obraz je od vysoké teploty po nízkou zbarven od bílé, žluté, červené, růžové po fialovou.

![](_page_21_Picture_1.jpeg)

## <span id="page-21-0"></span>3.9 Korekce rovného pole

Pomocí této funkce lze opravit nejednotnost displeje.

#### Kroky

- Podržením kolečka zobrazíte nabídku.
- 2. Přejděte k nabídce  $\frac{\Box \hat{S}}{\Box \hat{S}}$  Pokročilá nastavení, otáčením kolečka vyberte

Kalib. obrazu. a stisknutím kolečka volbu potvrďte.

- Otáčením kolečka přepínejte režimy kalibrace obrazu a stisknutím kolečka volbu potvrďte.
	- ⚫ Autom. FFC: Zařízení zkalibruje obraz automaticky podle nastaveného plánu při zapnutí kamery.
	- ⚫ Manuální FFC: V rozhraní živého zobrazení spustíte kalibraci podržením tlačítka M.
	- ⚫ Externí: Nasaďte krytku objektivu a pak podržením tlačítka v rozhraní živého zobrazení M spustíte kalibraci.

Podržením kolečka uložte nastavení a opusťte nabídku.

#### $\mathbf{i}$ Poznámka

Než zařízení provede automatickou korekci FFC, spustí se odpočítávání.

## <span id="page-21-1"></span>3.10 Oprava chybného pixelu

Zařízení může na obrazovce opravovat chybné pixely.

#### Kroky

Podržením kolečka zobrazíte nabídku.

- 2. Přejděte na  $\frac{|\mathbf{Q}|}{|\mathbf{Q}|}$  Pokročilá nastavení, otáčením kolečka vyberte  $\frac{1}{|\mathbf{Q}|}$ DPC a stisknutím kolečka potvrďte.
- Stisknutím kolečka vyberte osu X nebo Y. Potom otáčením kolečka nastavujte souřadnice, dokud kurzor nedosáhne na chybný pixel.

![](_page_22_Picture_141.jpeg)

Vyberete-li osu X, kurzor se pohybuje doleva a doprava, vyberete-li osu Y, kurzor se pohybuje nahoru a dolů.

- Dvojím stisknutím kolečka opravte mrtvý pixel.
- Podržením kolečka volbu uložte a opusťte nabídku.

#### $|\mathbf{i}|$ Poznámka

Vybraný chybný pixel se může zvětšit a zobrazit v pravé části rozhraní.

![](_page_22_Picture_9.jpeg)

Obrázek 3-5 Oprava chybného pixelu

#### $\mathbf{i}$ Poznámka

Pokud chybný pixel blokuje OSD, přesuňte na něj kurzor. Poté zařízení začne automaticky zrcadlově zobrazovat.

## <span id="page-22-0"></span>3.11 Upravte digitální zvětšení

V rozhraní živého zobrazení nastavte otáčením kolečka digitální zoom zařízení.

#### Kroky

Podržením kolečka zobrazíte nabídku.

2. Přejděte k nabídce  $\frac{|\mathcal{P}|}{|\mathcal{P}|}$  Pokročilá nastavení a otáčením kolečka vyberte  $(+)$ .

- Stisknutím kolečka přejděte do rozhraní nastavení a otáčením kolečka vyberte režim zoomu.
	- Násobek: Poměr digitálního zoomu lze nastavit na hodnoty 1×, 2×, 4× a 8×.
	- ⚫ Plynulý: Poměr digitálního zoomu lze nastavit plynule na hodnoty od 1,0× do 8,0×.
- Podržením kolečka volbu uložte a opusťte nabídku.
- V rozhraní živého zobrazení přepnete otáčením kolečka digitální zoom zařízení.

#### $|\mathbf{i}|$ Poznámka

Při přepínání poměru digitálního zoomu se v levém rozhraní zobrazuje skutečné zvětšení (skutečné zvětšení = optické zvětšení objektivu × poměr digitálního zoomu). Například optické zvětšení objektivu je 3,3× a poměr digitálního zoomu je 2×, přičemž skutečné zvětšení je 6,6×.

### <span id="page-23-0"></span>3.12 Nastavení režimu obrazu v obraze

- Podržením kolečka zobrazíte nabídku.
- 2. Otáčením kolečka vyberte možnost  $\boxed{\square}$  a stisknutím kolečka ji povolte. Podrobnosti se zobrazují nahoře ve středu rozhraní.
- Podržením kolečka opusťte nabídku.

![](_page_23_Picture_13.jpeg)

Obrázek 3-6 Režim obraz v obraze

#### $\lfloor \mathbf{i} \rfloor$ Poznámka

- ⚫ Je-li povolena záměrná osnova, je zobrazení PIP detailem záměrné osnovy. Je-li je záměrná osnova vypnutá, je zobrazení PIP detailem středové části.
- ⚫ Je-li funkce PIP povolena, při nastavování poměru digitálního zoomu se přibližuje a oddaluje jen zobrazení PIP.

## <span id="page-24-0"></span>3.13 Nastavení profesionálního obrazu

Profesionální obraz se týká vylepšení detailů obrazu. Pokud tuto funkci povolíte, zvýrazní se detaily celého obrazu živého náhledu.

#### Kroky

- Podržením kolečka zobrazíte nabídku.
- 2. Přejděte na  $\frac{|\mathbf{a}|}{|\mathbf{a}|}$  Pokročilá nastavení, otáčením kolečka vyberte  $\frac{|\mathbf{a}|}{|\mathbf{a}|}$  a stisknutím kolečka aktivujte funkci.
- Podržením kolečka uložte nastavení a opusťte nabídku.

#### Výsledek

Vylepší se detaily celého obrazu živého zobrazení.

# <span id="page-25-0"></span>4 Nastřelení

### <span id="page-25-1"></span>4.1 Nastavení režimu záměrné osnovy

Režim záměrné osnovy lze vybrat podle svých preferencí a různých situací.

#### Kroky

- Podržením kolečka zobrazíte nabídku.
- 2. Přejděte k nabídce  $\frac{|\mathbf{a}|^2}{2}$  Pokročilá nastavení a otáčením kolečka vyberte  $\left[\odot\right]$ .
- Stisknutím kolečka přejděte do rozhraní nastavení a otáčením kolečka vyberte režim záměrné osnovy.
	- ⚫ Pevná záměrná osnova: V tomto režimu dojde při přepínání poměru digitálního zoomu k vystředění kolem záměrné osnovy.
	- ⚫ Středová záměrná osnova: V tomto režimu dojde při přepínání poměru digitálního zoomu k vystředění kolem obrazu, přičemž poloha záměrné osnovy zůstává beze změny.

Podržením kolečka volbu uložte a opusťte nabídku.

#### $\vert \mathbf{i} \vert$ Poznámka

- ⚫ Při přepínání režimu záměrné osnovy se poměr digitálního zoomu vrátí na hodnotu 1×.
- ⚫ Při výběru pevné záměrné osnovy lze plynulý poměr zoomu nastavit v rozmezí 1,0× až 8,0×.
- ⚫ Při výběru středové záměrné osnovy lze plynulý poměr zoomu nastavit v rozmezí 2,0× až 8,0×.

## <span id="page-25-2"></span>4.2 Výběr profilů nastřelení

Nastavení záměrné osnovy lze podle různých situací nakonfigurovat a uložit v profilech nastřelení.

#### Kroky

Podržením kolečka zobrazíte nabídku.

2. Přejděte k nabídce  $\frac{|\mathcal{P}|}{|\mathcal{P}|}$  Pokročilá nastavení a otáčením kolečka vyberte  $\bigoplus$ .

Otáčením kolečka vyberte profil nastřelení.

Podržením kolečka volbu uložte a opusťte nabídku.

#### Výsledek

Informace o záměrné osnově se zobrazí napravo nahoře v obraze. Například hodnota "B4-101yard" znamená, že používáte záměrnou osnovu č. 4 v profilu nastřelení B a nastavená vzdálenost je 101 yardů.

![](_page_26_Figure_5.jpeg)

Obrázek 4-1 Používání záměrné osnovy

![](_page_26_Picture_7.jpeg)

Poznámka

Celkem je k dispozici 5 profilů nastřelení a v každém profilu nastřelení můžete nakonfigurovat 5 záměrných osnov.

## <span id="page-26-0"></span>4.3 Nastavení záměrné osnovy

V aktuálním profilu nastřelení můžete vybrat záměrnou osnovu a nastavit parametry, jako je typ, barva a poloha záměrné osnovy.

#### Než začnete

Nejprve vyberte profil nastřelení.

- Podržením kolečka zobrazíte nabídku.
- 2. Přejděte k nabídce  $\frac{12}{10}$  Pokročilá nastavení a otáčením kolečka vyberte : Stisknutím kolečka přejděte do rozhraní nastavení.
- 3. Vyberte možnost  $\frac{1}{\sqrt{2\pi}}$  Tab. rozs. a stisknutím kolečka volbu potvrďte. Otáčením kolečka vyberte číslo záměrné osnovy. Výběrem možnosti VYPNOUT záměrnou osnovu vypnete.
- 4. Vyberte možnost  $\frac{1}{2}$  Typ a stisknutím kolečka volbu potvrďte. Otáčením kolečka vyberte typ nitkového kříže. Lze vybírat z 10 typů záměrné osnovy.
- 5. Vyberte možnost  $\leftarrow$ : Barva a stisknutím kolečka volbu potvrďte.

Otáčením kolečka nastavte barvu záměrné osnovy. Zvolit lze z barev Černá, Bílá, Zelená a Červená.

(Volitelné) Při nastavování dalších záměrných osnov v tomto profilu nastřelení opakujte kroky 3 až 5.

#### $\mathbf{i}$ Poznámka

Při přepnutí čísla záměrné osnovy se v rozhraní objeví výzva. Výběrem tlačítka OK uložte parametry aktuální záměrné osnovy.

- Podržením kolečka opustíte podle výzvy rozhraní.
	- OK: Parametr se uloží a nabídka ukončí.
	- ZRUŠIT: Nabídka se ukončí bez uložení parametrů.

#### $|\mathbf{i}|$ Poznámka

- ⚫ V každém profilu nastřelení lze nakonfigurovat 5 záměrných osnov.
- Pokud je povolena funkce PIP, lze v rozhraní zvětšit zaměřený cíl.
- ⚫ Pokud v režimu černé horké nebo bílé horké nastavíte barvu záměrné osnovy na bílou nebo černou, barvy záměrné osnovy se automaticky invertují, aby bylo možné lépe zamířit na cíl.

### <span id="page-27-0"></span>4.4 Korekce záměrné osnovy

Korekcí záměrné osnovy můžete lépe namířit na cíl s vyšší přesností díky označení posunu mezi velkou a malou záměrnou osnovou. K přesnější úpravě záměrné osnovy pomáhají funkce jako Zmrazit a Zoom.

#### Než začnete

Nejprve vyberte profil nastřelení.

- Podržením kolečka zobrazíte nabídku.
- 2. Přejděte k nabídce  $\frac{|\mathcal{C}|}{|\mathcal{C}|}$  Pokročilá nastavení a otáčením kolečka vyberte : Stisknutím kolečka přejděte do rozhraní nastavení.
- 3. Vyberte možnost  $\left\{\frac{1\pi}{6} \right\}$  Nastřelení a stisknutím kolečka volbu potvrďte. Otáčením kolečka vyberte záměrnou osnovu, kterou chcete korigovat.
- Nastavte vzdálenost k cíli.
	- 1) Otáčením kolečka vyberte možnost <<mark>iD Vzdálenost</mark>.
	- 2) Stisknutím kolečka vyberte číslo, které chcete změnit.
	- 3) Otáčením kolečka změňte číslo a stisknutím kolečka nastavení dokončete.
- 5. Vyberte možnost  $\bigcirc$  Zoom a stisknutím kolečka volbu potvrďte. Otáčením kolečka nastavte poměr digitálního zoomu.
- Zamiřte na cíl a stiskněte spoušť. Zarovnejte záměrnou osnovu s bodem dopadu.
	- 1) Namiřte velkou záměrnou osnovu na cíl.
	- 2) Vyberte možnost  $*$  Zmrazit. Otáčením kolečka povolte funkci.
	- 3) Otáčením kolečka nastavujte souřadnice, dokud se velká záměrná osnova nezarovná s bodem zásahu. Stisknutím kolečka vyberte osu. Vyberete-li osu X, záměrná osnova se pohybuje doleva a doprava. Vyberete-li osu Y, záměrná osnova se pohybuje nahoru a dolů. Podržením kolečka dokončete nastavení.

![](_page_28_Picture_11.jpeg)

Obrázek 4-2 Povolení zmrazení

#### $\mathbf{E}$ Poznámka

- ⚫ Při přepnutí čísla záměrné osnovy se v rozhraní objeví výzva. Výběrem tlačítka OK uložte parametry aktuální záměrné osnovy.
- ⚫ Když povolíte funkci zmrazení v záměrné osnově, můžete upravit polohu kurzoru na zmrazeném obraze. Tato funkce může zabránit chvění obrazu.
- Podržením kolečka opustíte podle výzvy rozhraní nastavení.
	- ⚫ OK: Parametr se uloží a nabídka ukončí.
	- ⚫ ZRUŠIT: Nabídka se ukončí bez uložení parametrů.
- Znovu stiskněte spoušť, abyste si ověřili, zda se zaměřovací bod kryje s bodem dopadu.
- (Volitelné) Při nastavování polohy dalších záměrných osnov v tomto profilu nastřelení opakujte kroky 3 až 8.

# <span id="page-30-0"></span>5 Měření vzdálenosti

Zařízení dokáže detekovat vzdálenost mezi cílem a pozorovací polohou.

#### Než začnete

Při měření vzdálenosti mějte ruku nehybně a buďte ve stabilní poloze. V opačném případě by mohla být ovlivněna přesnost.

#### Kroky

- Podržením kolečka zobrazíte nabídku.
- 2. Přejděte k nabídce  $\frac{12}{10}$  Pokročilá nastavení a otáčením kolečka

vyberte **. Stisknutím kolečka přejděte do rozhraní nastavení.** 

- 3. Nastavte parametry cíle.
	- 1) Otáčením kolečka vyberte z možností cíle Vlk šedý, Medvěd hnědý, Jelen a Vlastní.
	- 2) Stisknutím a otáčením kolečka nastavte výšku cíle.

#### $|{\bf i}|$ Poznámka

Výšku lze nastavit v rozsahu od 0,1 m do 9,0 m.

- 3) Stisknutím kolečka volbu potvrďte.
- 4) Podržením kolečka uložte nastavení a vraťte se do rozhraní měření vzdálenosti.
- 4. Vyrovnejte střed horní značky s okrajem horní části cíle a stisknutím kolečka volbu potvrďte.
- Vyrovnejte střed spodní značky s okrajem spodní části cíle a stisknutím kolečka volbu potvrďte.

#### Výsledek

V pravém horním rohu obrazu se zobrazí výsledek měření vzdálenosti a výšky cíle.

### Termovizní puškohled – návod k obsluze

![](_page_31_Picture_1.jpeg)

Obrázek 5-1 Výsledek měření

# <span id="page-32-0"></span>6 Obecné nastavení

### <span id="page-32-1"></span>6.1 Nastavení nabídky na obrazovce

Pomocí této funkce lze zobrazit nebo skrýt informace nabídky na obrazovce v rozhraní živého zobrazení.

#### Kroky

- Podržením kolečka zobrazíte nabídku.
- 2. Přejděte k nabídce  $\frac{|\mathbf{P}|}{|\mathbf{P}|}$  Pokročilá nastavení a otáčením kolečka vyberte  $\boxed{\ }$ .
- Stisknutím kolečka přejděte do rozhraní nastavení OSD.
- 4. Otáčením kolečka vyberte možnost Čas, Datum nebo OSD, a stisknutím kolečka zapněte nebo vypněte vybrané informace OSD.
- Podržením kolečka volbu uložte a opusťte nabídku.

#### $|i|$ Poznámka

Pokud vypnete OSD, v živém náhledu nebudou zobrazeny žádné informace OSD.

## <span id="page-32-2"></span>6.2 Nastavení loga značky

Do rozhraní živého náhledu, snímků a videí můžete přidat logo značky.

#### Kroky

- Podržením kolečka zobrazíte nabídku.
- 2. Přejděte k nabídce  $\frac{\Box \Diamond}{\Box \Diamond}$  Pokročilá nastavení a otáčením kolečka vyberte  $\underline{\mathcal{L}}$ .
- 3. Stisknutím kolečka povolte možnost Logo značky.
- Podržením kolečka uložte nastavení a opusťte nabídku.

#### Výsledek

V levé spodní části obrazu se zobrazí logo značky.

![](_page_33_Picture_1.jpeg)

Obrázek 6-1 Zobrazení loga značky

## <span id="page-33-0"></span>6.3 Prevence spálení

Vyhněte se přímému slunečnímu záření a povolte funkci Prevence spálení, abyste snížili nebezpečí poškození senzoru teplem.

#### Kroky

- Podržením kolečka zobrazíte nabídku.
- 2. Přejděte k nabídce  $\frac{\Box \Diamond}{\Box \Diamond}$  Pokročilá nastavení a otáčením kolečka vyberte  $\binom{N}{3}$ .
- 3. Stisknutím kolečka povolte nebo zakažte funkci Proti spálení.
- Podržením kolečka uložte nastavení a opusťte nabídku.

### <span id="page-33-1"></span>6.4 Sledování tepla

Zařízení dokáže ve scéně detekovat bod s nejvyšší teplotou a označit jej na displeji.

- Podržením kolečka zobrazíte nabídku.
- 2. Přejděte k nabídce  $\frac{\Box \Diamond}{\Box \Diamond}$  Pokročilá nastavení a otáčením kolečka vyberte  $\left\{\cdot\right\}$ .
- Stisknutím kolečka aktivujte funkci a označte bod s nejvyšší teplotou.
- Podržením kolečka uložte nastavení a opusťte nabídku.

#### Výsledek

Je-li funkce povolena, zobrazí se v místě bodu s nejvyšší teplotou ikona  $\div$ . Jakmile se scéna změní, ikona  $\div$  se přesune.

![](_page_34_Picture_3.jpeg)

Obrázek 6-2 Sledování tepla

## <span id="page-34-0"></span>6.5 Pořizování snímků a videí

### <span id="page-34-1"></span>6.5.1 Zachycení snímku

Snímek pořídíte v rozhraní živého zobrazení stisknutím tlačítek ...

![](_page_34_Picture_141.jpeg)

- ⚫ Je-li pořízení snímku úspěšné, obraz se na 1 sekundu zmrazí a na displeji se zobrazí upozornění.
- **Informace o exportu obrázků viz [Exportování souborů](#page-36-0).**

### <span id="page-34-2"></span>6.5.2 Nastavení zvuku

Pokud zapnete funkci zvuku, bude se zvuk nahrávat společně s videem. Je-li ve videu příliš hlasitý hluk, můžete tuto funkci vypnout.

- Podržením kolečka zobrazíte nabídku.
- 2. Přejděte k nabídce  $\frac{|\mathbf{a}|}{|\mathbf{a}|}$  Pokročilá nastavení a otáčením kolečka vyberte  $\Box$ .
- Stisknutím kolečka tuto funkci povolte nebo zakažte.
- Podržením kolečka uložte nastavení a opusťte nabídku.

### <span id="page-35-0"></span>6.5.3 Nahrávání videa

#### Kroky

1. V rozhraní živého zobrazení začněte nahrávat podržením tlačítka  $\lbrack\!\lbrack\mathfrak{D}\!\rbrack\!\rbrack$ .

![](_page_35_Picture_4.jpeg)

Obrázek 6-3 Spustit nahrávání

V levé části obrazu se zobrazují informace o době nahrávání.

2. Opětovným podržením tlačítka **téhor ukončíte nahrávání.** 

### <span id="page-35-1"></span>6.5.4 Nahrávání videa předem

Pokud tuto funkci povolíte a vyberete dobu pro nahrávání předem, může zařízení začít automaticky nahrávat 7, 10 nebo 15 sekund před střelbou a ukončit nahrávání 7, 10 nebo 15 sekund po střelbě.

- Podržením kolečka zobrazíte nabídku.
- 2. Přejděte k nabídce  $\frac{|\mathbf{a}|}{|\mathbf{a}|}$  Pokročilá nastavení a otáčením kolečka vyberte **FD**.
- Stisknutím kolečka přejděte do rozhraní nastavení. Otáčením kolečka přepněte dobu pro nahrávání předem. Zvolit lze z možností 7 s, 10 s a 15 s. Funkci lze vypnout také výběrem možnosti VYPNOUT.
- Podržením kolečka uložte nastavení a opusťte nabídku.

### <span id="page-36-0"></span>6.6 Exportování souborů

### <span id="page-36-1"></span>6.6.1 Exportování souborů přes aplikaci HIKMICRO Sight

Prostřednictvím aplikace HIKMICRO Sight můžete přistupovat k albům zařízení a exportovat soubory do telefonu.

#### Než začnete

Nainstalujte si do mobilního telefonu aplikaci HIKMICRO Sight.

#### Kroky

- Otevřete aplikaci HIKMICRO Sight a propojte s ní zařízení. Viz kapitola [Připojení aplikace](#page-12-1).
- 2. Klepněte na Média pro přístup k albům zařízení.

![](_page_36_Figure_9.jpeg)

Obrázek 6-4 Přístup k albům zařízení

- 3. Chcete-li zobrazit fotografie a videa, klepněte na položku Místní nebo Zařízení.
	- ⚫ Místní: Soubory zachycené v aplikaci můžete zobrazit.
	- ⚫ Zařízení: Můžete zobrazit soubory aktuálního zařízení.

![](_page_36_Picture_14.jpeg)

#### Poznámka

Fotografie nebo videa se v položce Zařízení nemusí zobrazit. Stáhněte stránku dolů a obnovte ji.

4. Klepnutím vyberte soubor a klepnutím na Stáhnout jej exportujte do místních alb telefonu.

![](_page_36_Figure_18.jpeg)

Obrázek 6-5 Exportování souborů

#### $\lfloor \mathbf{i} \rfloor$ Poznámka

- ⚫ Jděte na položky Já -> Informace -> Návod k obsluze v aplikaci pro zobrazení podrobnějších úkonů.
- ⚫ Klepnutím na ikonu vlevo dole v rozhraní živého zobrazení můžete také otevřít alba zařízení.
- ⚫ Ovládání exportování se může lišit v závislosti na aktualizacích aplikace. Jako referenci použijte skutečnou verzi aplikace.

### <span id="page-37-0"></span>6.6.2 Exportování souborů přes počítač

Tato funkce se používá k exportování nahraných videí a pořízených snímků.

#### Než začnete

Zařízení musí být při připojování kabelu zapnuté.

#### Kroky

Připojte zařízení k počítači pomocí kabelu Type-C.

 $\mathbf{i}$ Poznámka

Zařízení musí být při připojování kabelu zapnuté.

- Otevřete disky počítače a vyberte disk zařízení. Přejděte do složky DCIM a vyhledejte složku s názvem roku a měsíce snímání. Pokud například vyfotíte obrázek nebo nahrajete video v červnu 2023, přejděte na DCIM -> 202306 pro vyhledání obrázku nebo videa.
- Vyberte soubory a zkopírujte je do počítače.
- 4. Odpoite zařízení od počítače.

#### $\mathbf{i}$ Poznámka

- ⚫ Při připojení k počítači zobrazí zařízení obraz. Funkce jako nahrávání, pořizování snímků a hotspot jsou zakázány.
- ⚫ Při prvním připojení zařízení k počítači se automaticky nainstaluje program ovladače.

# <span id="page-38-0"></span>7 Nastavení systému

## <span id="page-38-1"></span>7.1 Úprava data

#### Kroky

- Podržením kolečka zobrazíte nabídku.
- 2. Přejděte k nabídce  $\frac{\Box \Diamond}{\Box \Diamond}$  Pokročilá nastavení a otáčením kolečka

vyberte  $\Box$ .

- Stisknutím kolečka přejděte k rozhraní konfigurace.
- Stisknutím kolečka vyberte rok, měsíc nebo den a otáčením kolečka změňte číslo.
- Podržením kolečka uložte nastavení a opusťte nabídku.

## <span id="page-38-2"></span>7.2 Synchronizace času

#### Krok

- Podržením kolečka zobrazíte nabídku.
- 2. Přejděte k nabídce  $\frac{|\mathbf{a}|}{|\mathbf{b}|}$  Pokročilá nastavení a otáčením kolečka vyberte  $\left(\begin{matrix} \cdot \\ \cdot \end{matrix}\right)$ .
- Stisknutím kolečka přejděte k rozhraní konfigurace.
- Otáčením kolečka přepněte systém hodin. Na výběr je 24hodinový a 12hodinový čas. Pokud vyberete 12hodinový čas, stiskněte kolečko a poté otáčením kolečka vyberte mezi možnostmi Dop. a Odp.
- Stisknutím kolečka vyberte hodiny nebo minuty a otáčením kolečka změňte číslo.
- Podržením kolečka uložte nastavení a opusťte nabídku.

## <span id="page-38-3"></span>7.3 Nastavení jazyka

Pomocí této funkce lze vybrat jazyk zařízení.

#### Kroky

Podržením kolečka zobrazíte nabídku.

- 2. Přejděte k nabídce  $\frac{\Box \Diamond}{\Box \Diamond}$  Pokročilá nastavení a otáčením kolečka vyberte  $\Theta$ .
- Stisknutím kolečka přejděte k rozhraní konfigurace.
- Otáčením kolečka vyberte jazyk podle potřeby a stisknutím kolečka volbu potvrďte.
- Podržením kolečka uložte nastavení a opusťte nabídku.

### <span id="page-39-0"></span>7.4 Nastavení jednotky

Pro měření vzdálenosti lze přepnout jednotku.

#### Kroky

- Podržením kolečka zobrazíte nabídku.
- 2. Přejděte k nabídce  $\frac{|\mathbf{a}|}{|\mathbf{a}|}$  Pokročilá nastavení a otáčením kolečka vyberte  $\frac{YD}{M}$ .
- Stisknutím kolečka přejděte k rozhraní konfigurace.
- Otáčením kolečka vyberte požadovanou jednotku.
- Podržením kolečka uložte nastavení a opusťte nabídku.

### <span id="page-39-1"></span>7.5 Zobrazení informací o zařízení

#### Kroky

- Podržením kolečka zobrazíte nabídku.
- 2. Přejděte k nabídce  $\frac{|\mathbf{P}|}{|\mathbf{P}|}$  Pokročilá nastavení a otáčením kolečka vyberte  $(i)$ .
- Stisknutím kolečka volbu potvrďte. Můžete tak zobrazit informace o zařízení, jako je verze a sériové číslo.
- Podržením kolečka uložte nastavení a opusťte nabídku.

## <span id="page-39-2"></span>7.6 Obnovení zařízení

#### Kroky

Podržením kolečka zobrazíte nabídku.

- 2. Přejděte k nabídce  $\frac{|\mathbf{a}|^2}{|\mathbf{b}|^2}$  Pokročilá nastavení a otáčením kolečka vyberte  $\boxed{\leftarrow}$ .
- Stisknutím kolečka obnovte všechny parametry (s výjimkou nitkového kříže) zařízení podle pokynů na výchozí hodnoty.

# <span id="page-41-0"></span>8 Časté otázky

## <span id="page-41-1"></span>8.1 Proč je displej vypnutý?

- ⚫ Zkontrolujte, zda je zařízení odpojeno od baterie, v pohotovostním režimu nebo zda je aktivována funkce Automaticky vypnout napájení.
- ⚫ Zkuste zařízení po dobu 5 minut nabíjet a pak zkontrolujte displej.

## <span id="page-41-2"></span>8.2 Obraz není zřetelný, jak ho upravit?

Otáčejte prstencem nastavení dioptrií nebo zaostřovacím kroužkem, dokud nebude obraz zřetelný. Viz [Nastavení regulátoru dioptrií](#page-16-1) nebo [Nastavení zaostření](#page-16-2).

## <span id="page-41-3"></span>8.3 Pořizování snímků nebo nahrávání se nedaří. Co je za problém?

Zkontrolujte následující body.

- ⚫ Zkontrolujte, zda zařízení není připojeno k počítači. Pořizování snímků nebo nahrávání je při připojení zakázáno.
- ⚫ Zkontrolujte, zda není úložiště plné.
- ⚫ Zkontrolujte, zda v zařízení nedošla baterie.

### <span id="page-41-4"></span>8.4 Proč počítač nedokáže zařízení rozpoznat?

Zkontrolujte následující body.

- ⚫ Zkontrolujte, zda je zařízení připojeno k počítači pomocí dodaného kabelu USB.
- ⚫ Pokud použijete jiné kabely USB, nesmí být délka kabelu více než 1 m.

## Právní informace

### PROHLÁŠENÍ O VYLOUČENÍ ODPOVĚDNOSTI

TATO PŘÍRUČKA A POPISOVANÉ PRODUKTY VČETNĚ PŘÍSLUŠNÉHO HARDWARU, SOFTWARU A FIRMWARU JSOU V MAXIMÁLNÍM ROZSAHU PŘÍPUSTNÉM PODLE ZÁKONA POSKYTOVÁNY, "JAK STOJÍ A LEŽÍ", A "SE VŠEMI VADAMI A CHYBAMI". SPOLEČNOST HIKMICRO NEPOSKYTUJE ŽÁDNÉ VÝSLOVNÉ ANI PŘEDPOKLÁDANÉ ZÁRUKY ZARNUJÍCÍ MIMO JINÉ PRODEJNOST, USPOKOJIVOU KVALITU NEBO VHODNOST KE KONKRÉTNÍM ÚČELŮM. POUŽÍVÁNÍ TOHOTO PRODUKTU JE NA VAŠE VLASTNÍ RIZIKO. SPOLEČNOST HIKMICRO V ŽÁDNÉM PŘÍPADĚ NENESE ODPOVĚDNOST ZA JAKÉKOLI ZVLÁŠTNÍ, NÁSLEDNÉ, NÁHODNÉ NEBO NEPŘÍMÉ ŠKODY ZAHRNUJÍCÍ MIMO JINÉ ŠKODY ZE ZTRÁTY OBCHODNÍHO ZISKU, PŘERUŠENÍ OBCHODNÍ ČINNOSTI NEBO ZTRÁTY DAT, POŠKOZENÍ SYSTÉMŮ NEBO ZTRÁTY DOKUMENTACE V SOUVISLOSTI S POUŽÍVÁNÍM TOHOTO VÝROBKU BEZ OHLEDU NA TO, ZDA TAKOVÉ ŠKODY VZNIKLY Z DŮVODU PORUŠENÍ SMLOUVY, OBČANSKOPRÁVNÍHO PŘEČINU (VČETNĚ NEDBALOSTI) ČI ODPOVĚDNOSTI ZA PRODUKT, A TO ANI V PŘÍPADĚ, ŽE SPOLEČNOST HIKMICRO BYLA NA MOŽNOST TAKOVÝCHTO ŠKOD NEBO ZTRÁTY UPOZORNĚNA.

BERETE NA VĚDOMÍ, ŽE INTERNET SVOU PODSTATOU PŘEDSTAVUJE SKRYTÁ BEZPEČNOSTNÍ RIZIKA A SPOLEČNOST HIKMICRO PROTO NEPŘEBÍRÁ ŽÁDNOU ODPOVĚDNOST ZA NESTANDARDNÍ PROVOZNÍ CHOVÁNÍ, ÚNIK OSOBNÍCH ÚDAJŮ NEBO JINÉ ŠKODY VYPLÝVAJÍCÍ Z KYBERNETICKÉHO ČI HACKERSKÉHO ÚTOKU, NAPADENÍ VIREM NEBO ŠKODY ZPŮSOBENÉ JINÝMI INTERNETOVÝMI BEZPEČNOSTNÍMI RIZIKY; SPOLEČNOST HIKMICRO VŠAK V PŘÍPADĚ POTŘEBY POSKYTNE VČASNOU TECHNICKOU PODPORU.

SOUHLASÍTE S TÍM, ŽE TENTO PRODUKT BUDE POUŽÍVÁN V SOULADU SE VŠEMI PLATNÝMI ZÁKONY A VÝHRADNĚ ODPOVÍDÁTE ZA ZAJIŠTĚNÍ, ŽE VAŠE UŽÍVÁNÍ BUDE V SOULADU S PLATNOU LEGISLATIVOU. ODPOVÍDÁTE ZEJMÉNA ZA POUŽÍVÁNÍ PRODUKTU ZPŮSOBEM, KTERÝ NEPORUŠUJE PRÁVA TŘETÍCH STRAN, COŽ ZAHRNUJE MIMO JINÉ PRÁVO NA OCHRANU OSOBNOSTI, PRÁVO DUŠEVNÍHO VLASTNICTVÍ NEBO PRÁVO NA OCHRANU OSOBNÍCH ÚDAJŮ A DALŠÍ PRÁVA NA OCHRANU SOUKROMÍ. TENTO VÝROBEK NESMÍTE POUŽÍVAT K NEZÁKONNÉMU LOVU ZVÍŘAT, NARUŠENÍ SOUKROMÍ ANI K ŽÁDNÉMU JINÉMU ÚČELU, KTERÝ JE NEZÁKONNÝ NEBO POŠKOZUJE VEŘEJNÝ

ZÁJEM. TENTO PRODUKT NESMÍTE POUŽÍVAT K JAKÝMKOLI NEDOVOLENÝM KONCOVÝM ÚČELŮM VČETNĚ VÝVOJE ČI VÝROBY ZBRANÍ HROMADNÉHO NIČENÍ, VÝVOJE NEBO VÝROBY CHEMICKÝCH ČI BIOLOGICKÝCH ZBRANÍ NEBO JAKÝCHKOLI ČINNOSTÍ SOUVISEJÍCÍCH S JADERNÝMI VÝBUŠNINAMI NEBO NEBEZPEČNÝM JADERNÝM PALIVOVÝM CYKLEM ČI K PODPOŘE PORUŠOVÁNÍ LIDSKÝCH PRÁV.

DODRŽUJTE VŠECHNY ZÁKAZY A ZVLÁŠTNÍ UPOZORNĚNÍ PODLE VŠECH PLATNÝCH ZÁKONŮ A PŘEDPISŮ, ZEJMÉNA MÍSTNÍCH ZÁKONŮ A PŘEDPISŮ O STŘELNÝCH ZBRANÍCH A/NEBO MYSLIVOSTI. PŘED NÁKUPEM NEBO POUŽITÍM TOHOTO PRODUKTU SI VŽDY PROSTUDUJTE NÁRODNÍ PODMÍNKY A PŘEDPISY. UPOZORŇUJEME, ŽE PŘED NÁKUPEM, PRODEJEM, MARKETINGEM A/NEBO POUŽITÍM PRODUKTU MŮŽE BÝT NUTNÉ ZAŽÁDAT O POVOLENÍ, CERTIFIKÁTY A/NEBO LICENCE. SPOLEČNOST HIKMICRO NENESE ODPOVĚDNOST ZA ŽÁDNÝ TAKOVÝ NEZÁKONNÝ NEBO NEPATŘIČNÝ NÁKUP, PRODEJ, MARKETING A KONEČNÉ POUŽITÍ ANI ZA JAKÉKOLI ZVLÁŠTNÍ, NÁSLEDNÉ, NÁHODNÉ NEBO NEPŘÍMÉ ŠKODY, KTERÉ TAK MOHOU VZNIKNOUT.

V PŘÍPADĚ JAKÉHOKOLI ROZPORU MEZI TÍMTO NÁVODEM A PŘÍSLUŠNÝMI ZÁKONY PLATÍ DRUHÉ ZMÍNĚNÉ.

# Zákonné informace

 $\overline{\mathcal{L}}$ 

Tyto části se vztahují pouze k výrobkům nesoucím odpovídající označení nebo informaci.

### EU prohlášení o shodě

![](_page_44_Picture_162.jpeg)

![](_page_45_Picture_1.jpeg)

Směrnice 2006/66/ES a její úprava 2013/56/EU (směrnice o bateriích): Tento výrobek obsahuje baterii, kterou nelze v Evropské unii likvidovat společně s netříděným domovním odpadem. Konkrétní informace o baterii naleznete v dokumentaci výrobku. Baterie je označena tímto symbolem, který může obsahovat písmena značící kadmium (Cd), olovo (Pb) nebo rtuť (Hg). Za účelem řádné recyklace baterii odevzdejte svému dodavateli nebo na určené sběrné místo. Další informace naleznete na adrese: www.recyclethis.info.

# Konvence týkající se symbolů

Symboly, které lze v tomto dokumentu nalézt, jsou vysvětleny v níže uvedené tabulce.

![](_page_46_Picture_73.jpeg)

# Bezpečnostní pokyny

Účelem těchto pokynů je zajistit, aby uživatel mohl výrobek správně používat a zabránilo se nebezpečí nebo újmě na majetku. Před použitím si pečlivě přečtěte všechny bezpečnostní pokyny.

### Přeprava

- ⚫ Při přepravě uchovávejte zařízení v původním nebo jemu podobném balení.
- ⚫ Po vybalení uchovejte veškeré obaly pro budoucí použití. V případě jakékoli poruchy je třeba vrátit zařízení výrobci v původním obalu. Přeprava bez původního obalu může vést k poškození zařízení, za které společnost neponese odpovědnost.
- ⚫ Produkt nevystavujte fyzickým nárazům a zabraňte jeho spadnutí. Udržujte zařízení mimo dosah magnetického rušení.

### Napájení

- ⚫ Vstupní napětí zařízení musí dle normy IEC61010-1 nebo IEC 62368-1 splňovat požadavky na omezený zdroj napájení (5 V DC, 2 A). Podrobné informace viz skutečné výrobky a technické údaje.
- ⚫ Zkontrolujte, zda je zástrčka řádně zapojena do napájecí zásuvky.
- ⚫ K jednomu napájecímu adaptéru NEPŘIPOJUJTE více zařízení, abyste zabránili přehřátí nebo nebezpečí požáru v důsledku přetížení.
- ⚫ Zdroj napájení musí splňovat požadavky na omezený zdroj napájení nebo požadavky PS2 podle normy IEC 62368-1.

#### Baterie

- ⚫ Typ externí dobíjecí baterie je 18650 a velikost baterie by měla být 19 mm × 70 mm. Jmenovité napětí je 3,635 VDC stejn. a kapacita baterie je 3 200 mAh.
- ⚫ Typ vestavěné baterie je nabíjecí lithium-iontová baterie a velikost baterie musí být 23 mm × 67 mm. Jmenovité napětí je 3,635 V a kapacita baterie je 3 350 mAh.
- ⚫ Při dlouhodobém skladování baterii každého půl roku plně nabijte, abyste zajistili zachování její kvality. V opačném případě může dojít k jejímu poškození.
- ⚫ UPOZORNĚNÍ: Při výměně baterie za nesprávný typ hrozí nebezpečí výbuchu.
- ⚫ Vestavěnou baterii nelze rozebírat. Je-li třeba ji opravit, obraťte se na výrobce.
- ⚫ Zajistěte, aby teplota baterie při nabíjení byla mezi 0 °C a 45 °C.
- ⚫ Vyměníte-li baterii za nesprávný typ, může dojít k poškození bezpečnostního prvku (například v případě některých typů lithiových baterií).
- ⚫ Nevhazujte do ohně, nevkládejte do horké trouby, mechanicky ji nedrťte ani neřezejte. Mohlo by dojít k výbuchu.
- ⚫ Neponechávejte baterii v prostředí s extrémně vysokou teplotou, protože by mohlo dojít k výbuchu nebo úniku hořlavé kapaliny nebo plynu.
- ⚫ Nevystavujte baterii extrémně nízkému tlaku vzduchu, protože by mohlo dojít k výbuchu nebo úniku hořlavé kapaliny nebo plynu.
- ⚫ Použité baterie zlikvidujte podle pokynů.
- ⚫ Během nabíjení ověřte, zda se v okolí 2 m od nabíječky nenachází hořlavé materiály.
- ⚫ NEPOKLÁDEJTE baterii na místa v dosahu dětí.
- ⚫ Baterii NEPOLYKEJTE, mohlo by dojít k chemickým popáleninám.

### Údržba

- ⚫ V případě, že výrobek nefunguje správně, obraťte se na prodejce nebo na nejbližší servisní středisko. Nepřebíráme žádnou odpovědnost za problémy způsobené neoprávněnou opravou nebo údržbou.
- ⚫ V případě potřeby zařízení jemně otřete čistým hadříkem navlhčeným malým množstvím etanolu.
- ⚫ V případě použití zařízení způsobem jiným než určeným výrobcem může dojít ke zrušení platnosti záruky.
- ⚫ Čočky čistěte měkkým suchým hadříkem nebo čisticím papírkem, abyste je nepoškrábali.

#### Provozní prostředí

- Zajistěte, aby provozní prostředí vyhovovalo požadavkům zařízení. Provozní teplota musí být −30 °C až 55 °C a provozní vlhkost musí být 5 až 95 %.
- ⚫ NEVYSTAVUJTE zařízení silnému elektromagnetickému záření ani prašnému prostředí.
- ⚫ NEMIŘTE objektivem do slunce ani do jiného zdroje jasného světla.
- ⚫ Umístěte zařízení na suché a dobře větrané místo.
- ⚫ Používá-li se nějaké laserové zařízení, zajistěte, aby nebyl objektiv zařízení vystaven laserovému paprsku. V opačném případě by se mohl vypálit.
- ⚫ Neinstalujte zařízení na vibrující povrchy ani do míst vystavených nárazům (jinak může dojít k poškození zařízení).

#### Stav nouze

Pokud ze zařízení vychází kouř, zápach nebo hluk, zařízení okamžitě vypněte, odpojte napájecí kabel a obraťte se na servisní středisko.

#### Adresa výrobce

Místnost 313, jednotka B, budova 2, ulice Danfeng 399, podobvod Xixing, obvod Binjiang, Hangzhou, Zhejiang 310052, Čína

Hangzhou Microimage Software Co., Ltd.

POZNÁMKA O DODRŽOVÁNÍ PŘEDPISŮ: Na výrobky termální řady se mohou vztahovat vývozní opatření v různých zemích nebo regionech včetně, mimo jiné, Spojených států, Evropské unie, Spojeného království a dalších členských států Wassenaarského ujednání. Máte-li v úmyslu přenášet, exportovat nebo opětovně exportovat výrobky termální řady mezi různými zeměmi, obraťte se na profesionálního právníka, odborníka v oblasti dodržování předpisů nebo místní úřady, aby vám sdělili všechny nezbytné licenční požadavky pro export.

![](_page_50_Picture_0.jpeg)

Hikmicro Hunting.Global

HIKMICRO Outdoor

www.hikmicrotech.com

C Hikmicro Hunting.Global

**in** HIKMICRO

⊠ support@hikmicrotech.com

UD35921B